# **View Business Reports: Deposits by Accounting Code**

To view a deposit by accounting code report, complete the following steps:

- 1. From the **Reports** tab, select **Deposit Processing Reports**. The *View Reports* page appears.
- 2. Under **Business Reports**, select **Deposits by Accounting Code**. The *Deposits by Accounting Code* parameters page appears.
- 3. Enter your search criteria.
	- Select the **Organization**, *required*
	- Select the **ALC** (Agency Location Code)
	- Select the **Account Code**, *required*
	- Enter the **From**: and **To**: Voucher Date range
	- Enter the **From**: and **To**: Deposit Total range
	- Select **Yes** or **No** for **Report With Children**

### **Application Tips**

- The date range for Voucher Date cannot exceed 15 months.
- Select **Yes** for **Report With Children** to generate a report that contains data for the selected OTC Endpoint as well as all of the lower-level OTC Endpoints.
- Select **No** for **Report With Children** to generate a report that contains data only for the selected OTC Endpoint.
- 4. Select an OTC Endpoint to initiate the report. The *Deposits by Accounting Code* preview page appears as shown in [Figure 1.](#page-1-0)

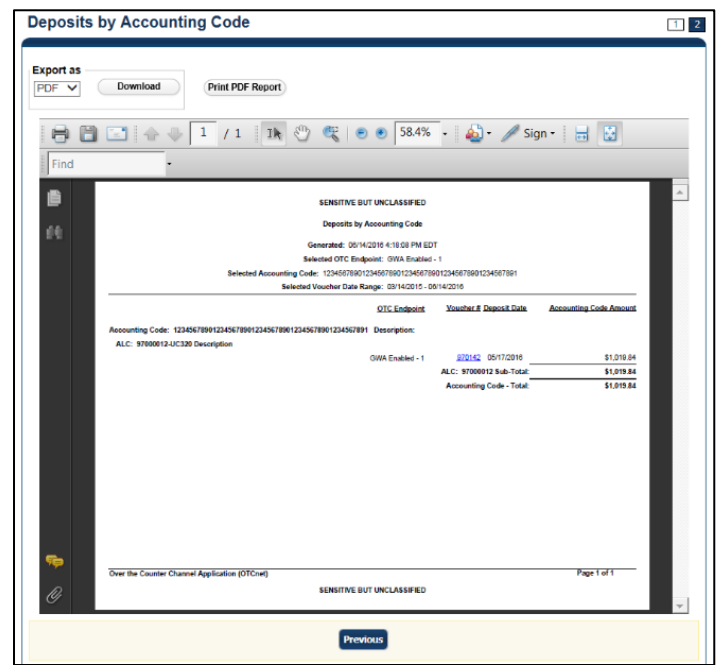

<span id="page-1-0"></span>**Figure 1: Deposits by Accounting Code Report Preview Page**

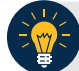

### **Application Tips**

- **TGA** denotes a deposit processing OTC Endpoint.
- **CHK** denotes a check capture OTC Endpoint.
- **M** denotes a mapped accounting code; an open lock denotes access permission; and a closed lock denotes no access permission.
- **CDC** denotes card processing OTC Endpoint.
- 5. Under Export as, you have the following options:
	- o Select **PDF**, **Excel** or **Word format**
	- o Select **Download**

Or

o Select **Print PDF Report**

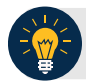

#### **Application Tips**

- Deposits with a voucher date older than five years does not display on the report but they may be viewed from the Historical *Reports* page (**Home**>**Reports**>**Scheduled Reports**).
- Unconfirmed Foreign Check items entered with a Country of Deposit value of **Other** does not display values in the **Voucher Amount** column.

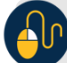

# **Additional Button**

Select **Previous** to return to the previous page.